### **Prüfungsan- und -abmeldung aus Sicht der Studierenden am PC**

### "Mein Studium":

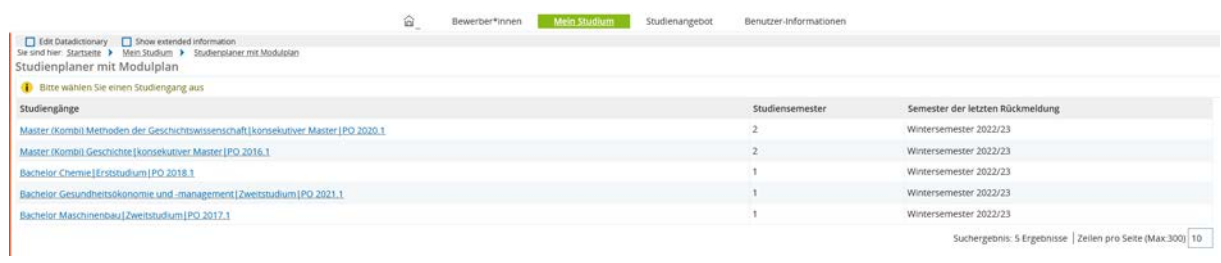

# Auswahl des Studiengangs (z.B. "Bachelor Chemie..."):

### [Pfad: Mein Studium – Studienplaner mit Modulplan]

 $\widehat{\omega}$  Bewerber\*innen Meln Studium Studienangebor Benutzer-Informationen

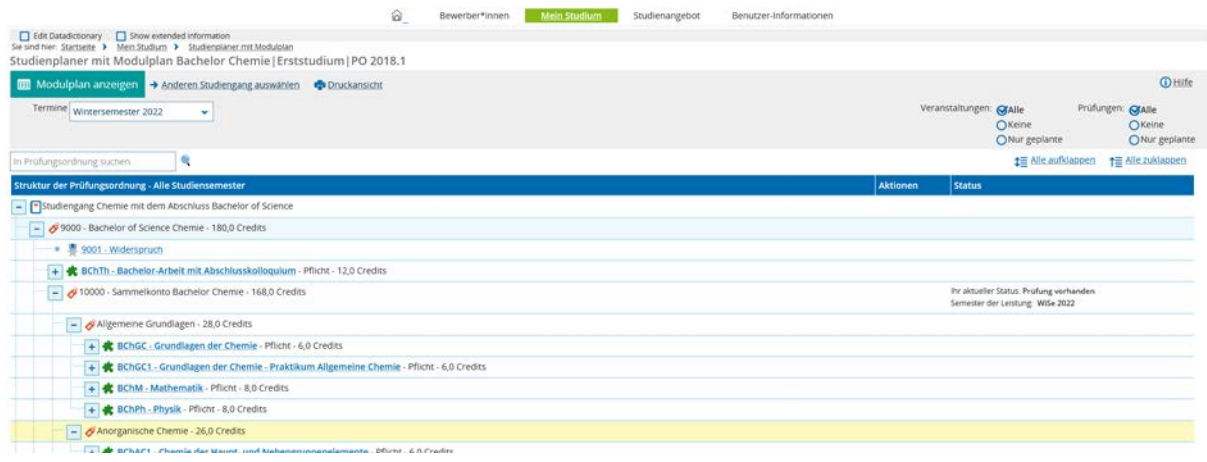

### Strukturbaum zur Anmeldung gewünschter MAP aufklappen:

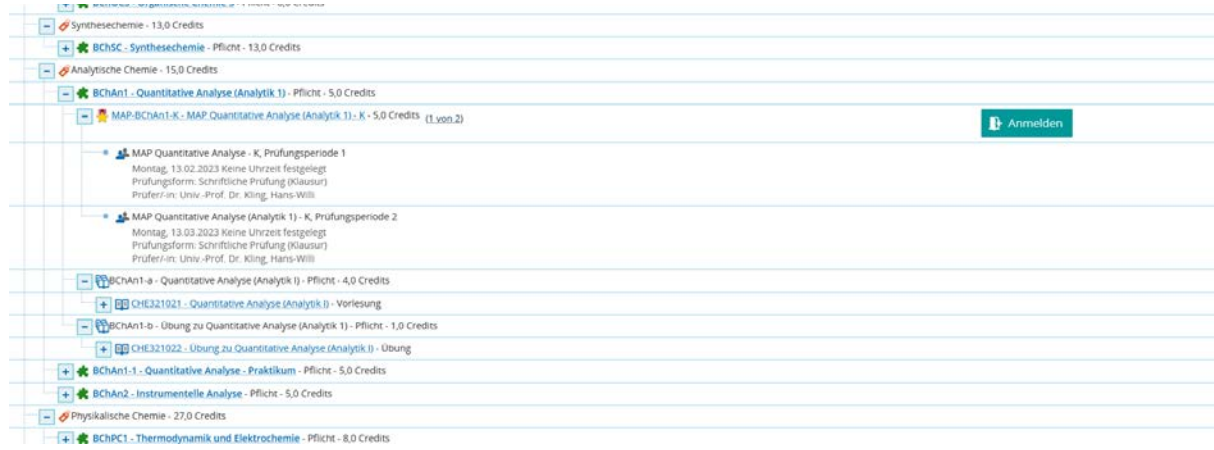

## Nach Klick auf "Anmelden"-Button:

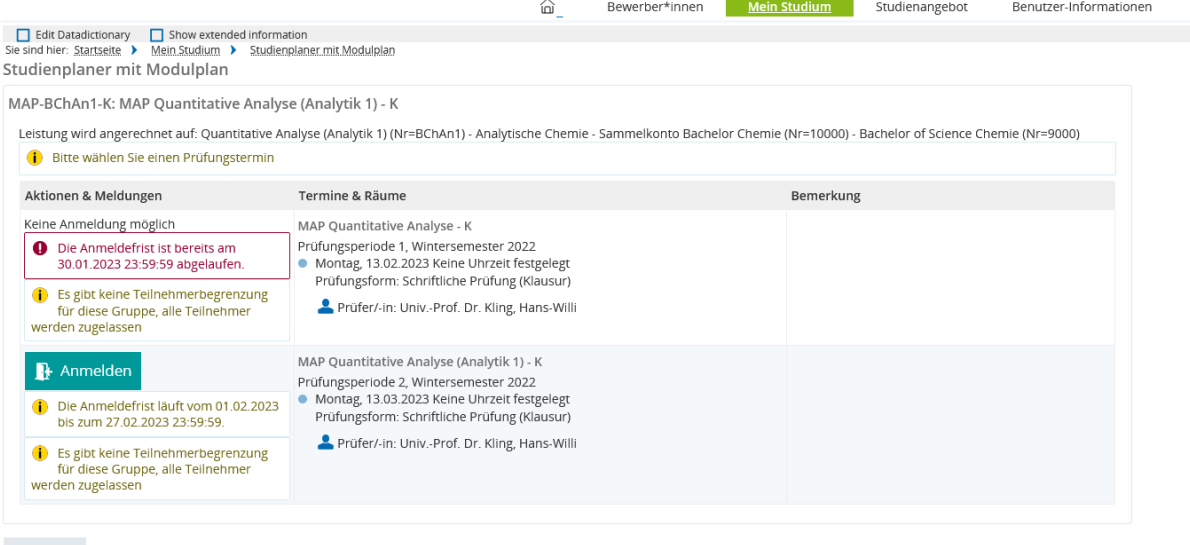

Abbrechen

HISinOne<sup>"</sup>

## Nach Klick auf "Anmelden"-Button:

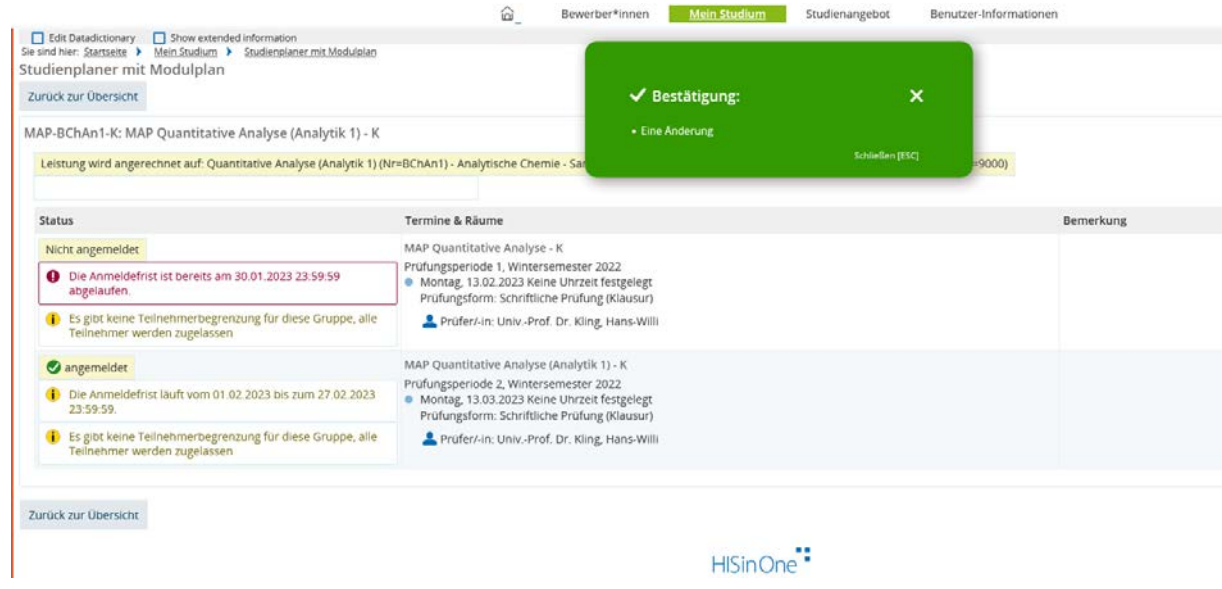

# "Mein Studium" – "Belegungen":

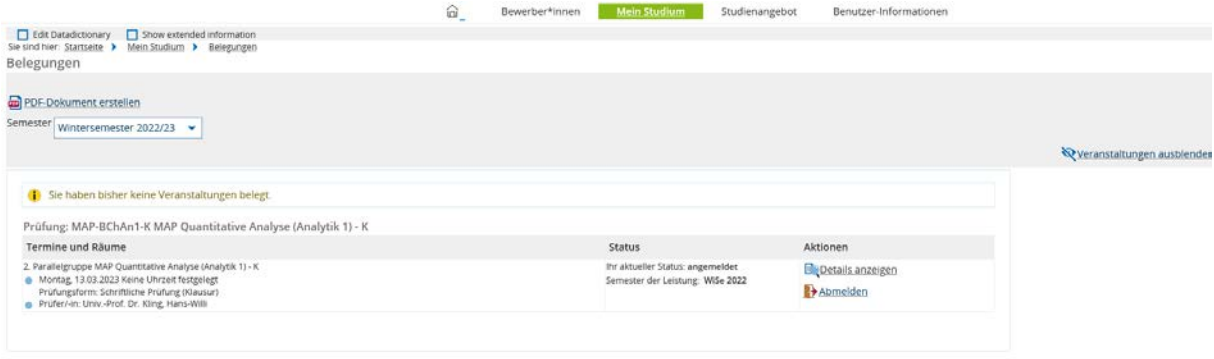

### Erstelltes PDF-Dokument:

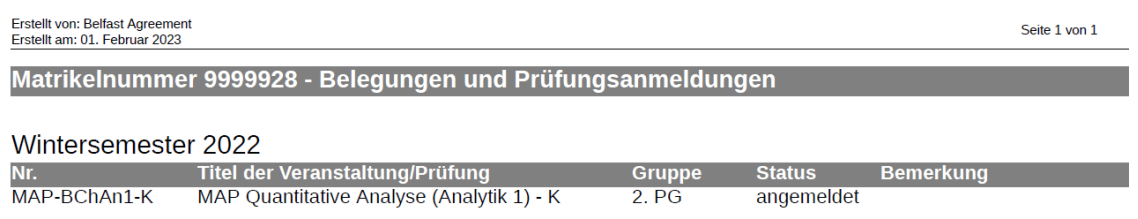

### Ansicht im Strukturbaum; von dort Prüfung abmelden im Strukturbaum

### [Pfad: Mein Studium – Studienplaner mit Modulplan]

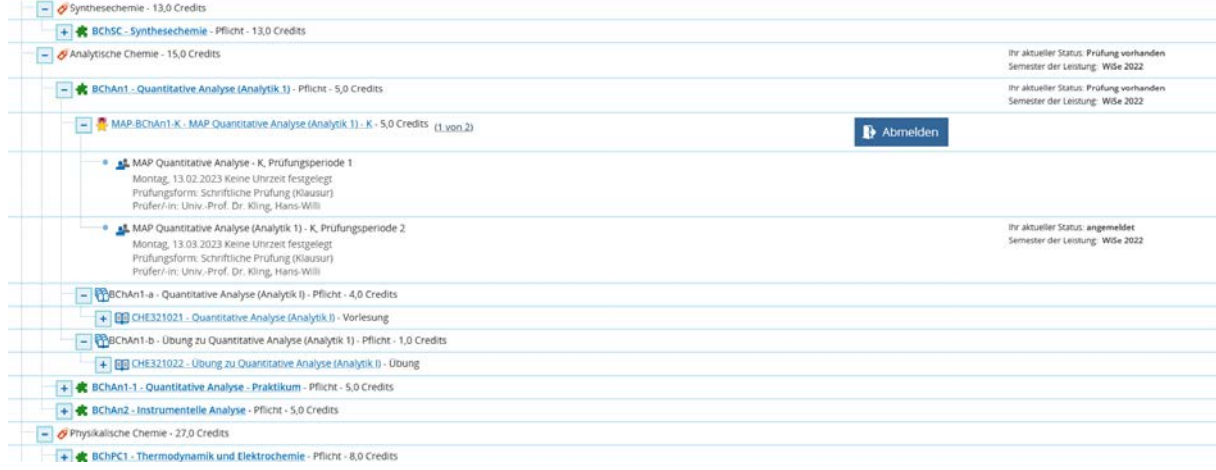

## Nach Klick auf "Abmelden"-Button:

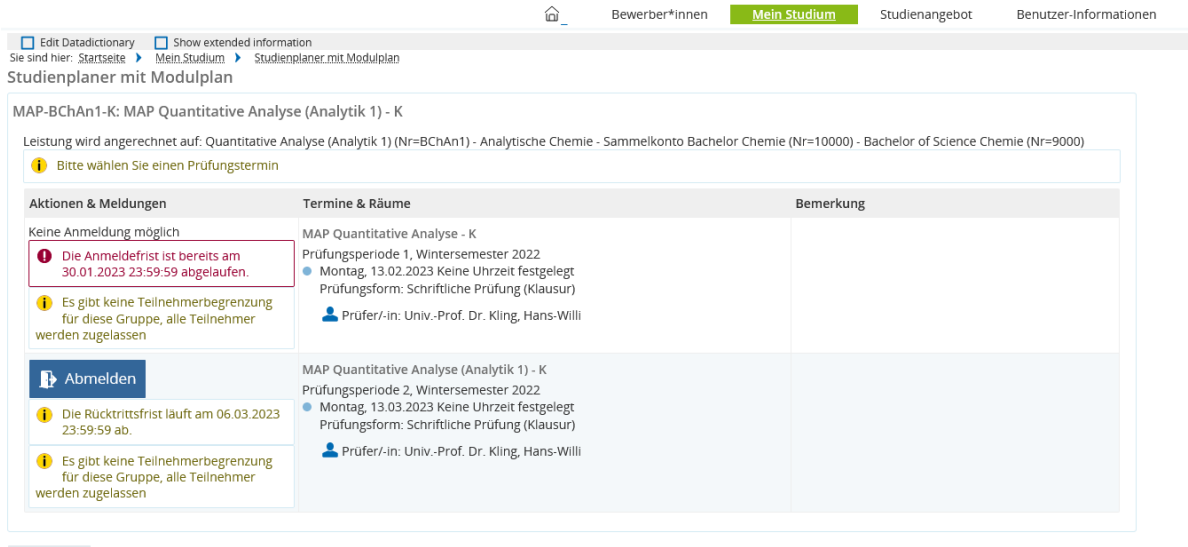

Abbrechen

HISinOne<sup>"</sup>

# Nach Klick auf "Abmelden"-Button:

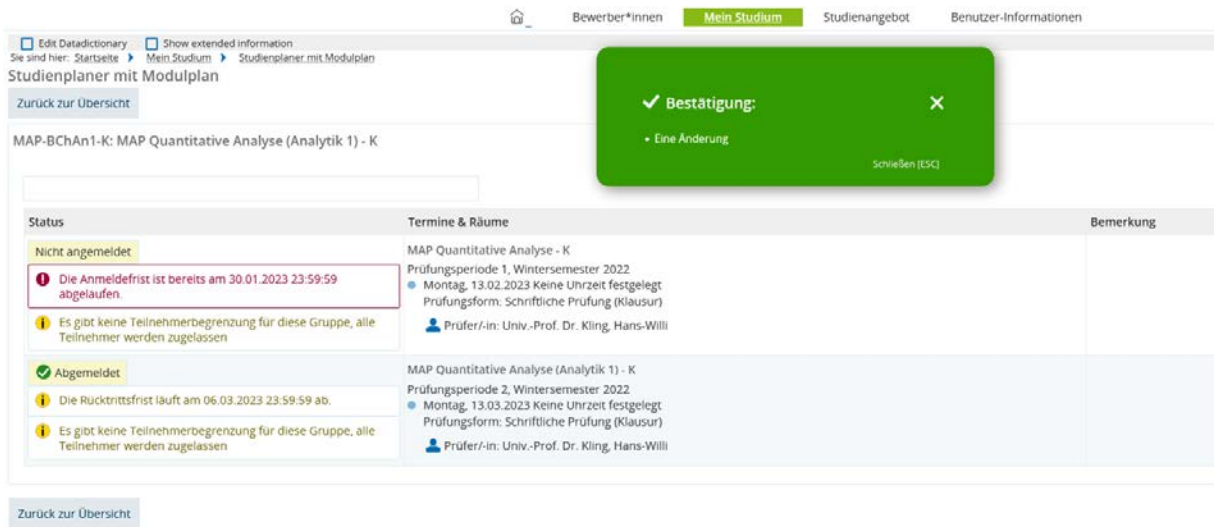

Ansicht des Strukturbaums nach Abmeldung; eine erneute Anmeldung innerhalb des Anmeldezeitraums ist wie oben beschrieben, möglich:

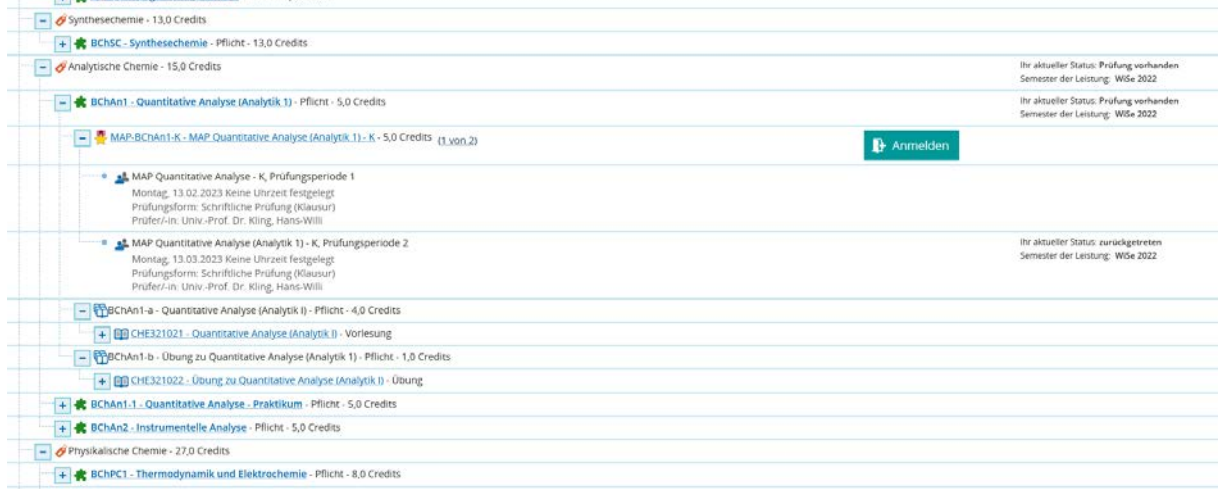

### "Mein Studium" – "Belegungen":

<u> 1965 - Johann Johann Stoff, deutscher Stoffen und der Stoffen und der Stoffen und der Stoffen und der Stoffen und der Stoffen und der Stoffen und der Stoffen und der Stoffen und der Stoffen und der Stoffen und der Stoffe</u>

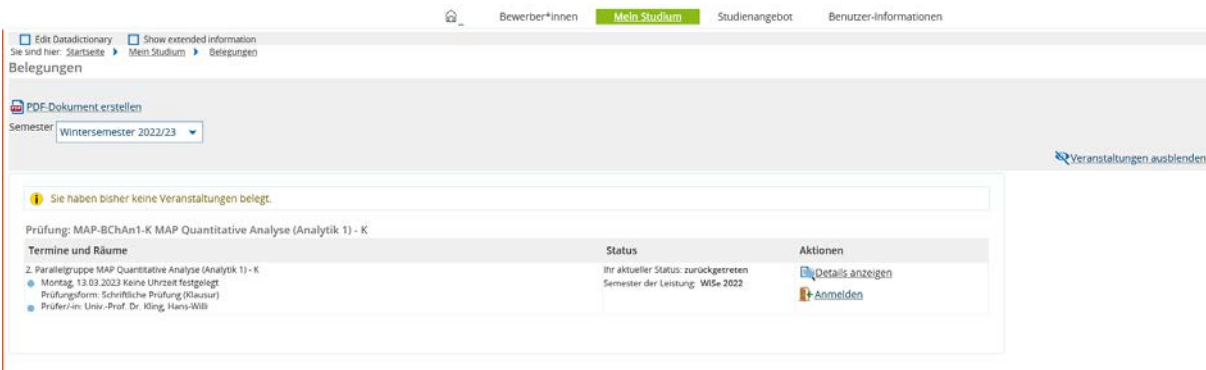

### Erstelltes PDF-Dokument:

[Abmeldungen werden im PDF nicht angezeigt, da nur Belegungen und Prüfungsanmeldungen angezeigt werden]

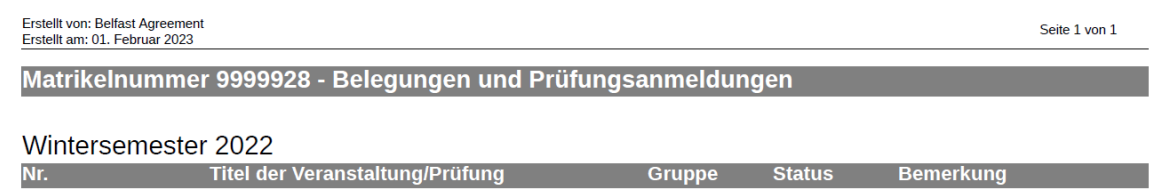

## Bei Klick auf das Haus (grünes Feld),

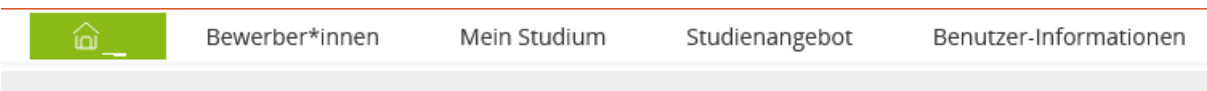

## wird die Startseite mit den Meldungen angezeigt:

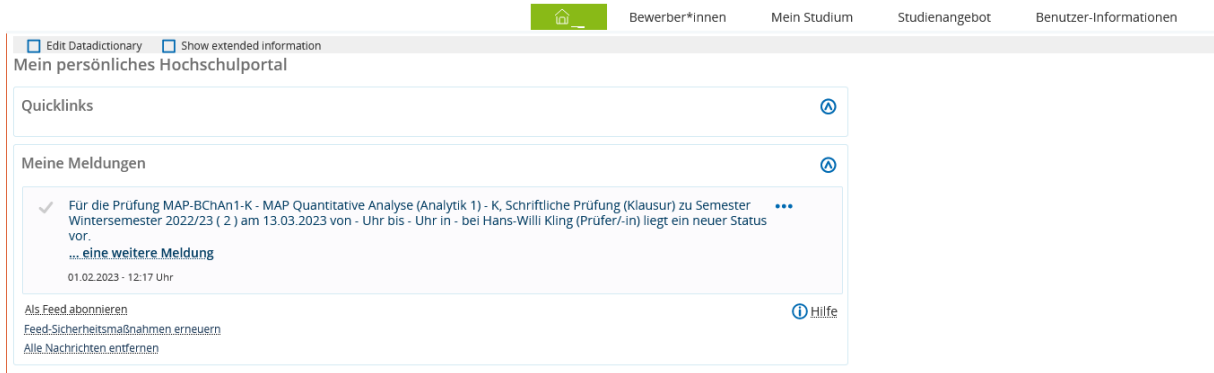

# Nach Klick auf "...eine weitere Meldung":

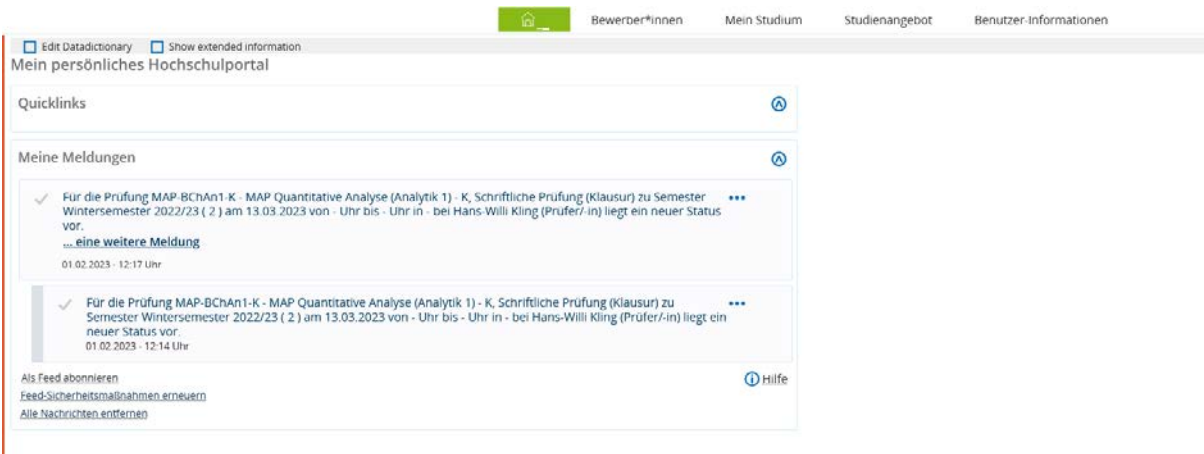

### Falls der Anmeldezeitraum abgelaufen ist und nur ein Orga-Satz existiert:

### [geöffneter Strukturbaum]

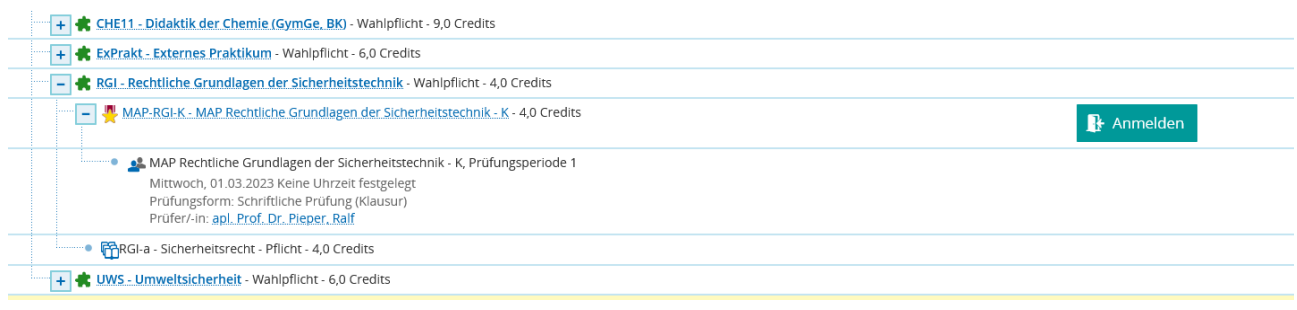

#### Nach Klick auf "Anmelden"-Button:

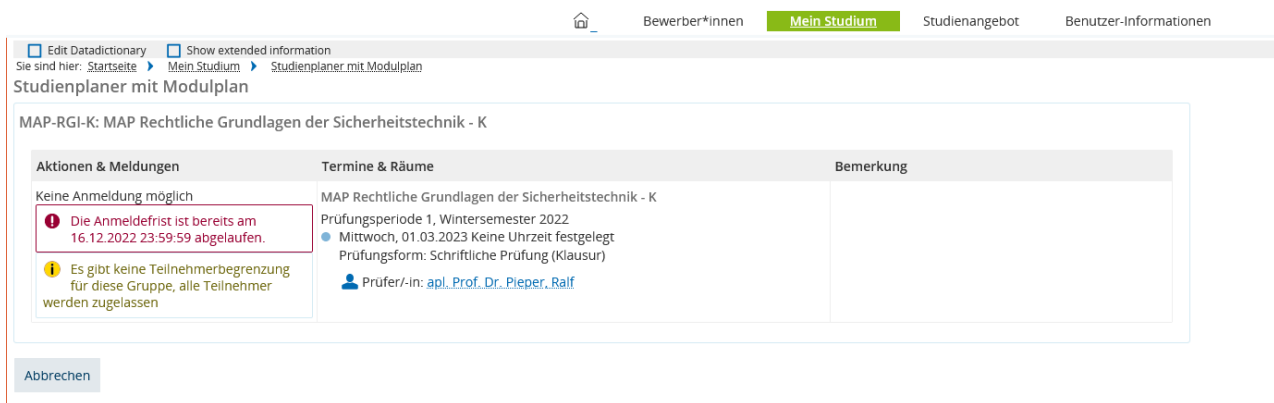

#### HINWEIS:

Die Studierenden können im Strukturbaum die MAP anklicken und es werden u.a. die Grunddaten der MAP angezeigt:

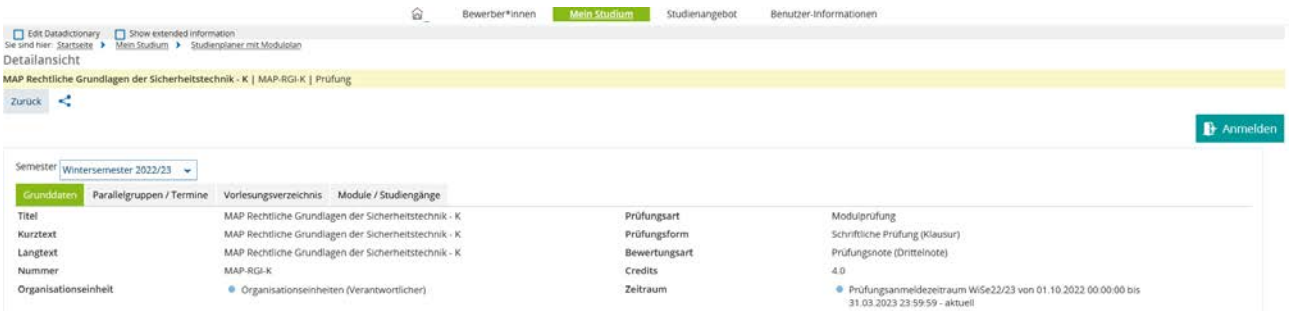

Unglücklicherweise steht dort als Zeitraum "Prüfungsanmeldezeitraum WiSe 22/23 von 01.10.2022 bis 31.03.2023 ….". Damit ist der gesamte Zeitraum WiSe 22/23 als Anmeldezeitraum benannt. Es handelt sich um einen Oberflächentext, der von der DV nicht einfach geändert werden kann. Eine Anfrage zur Umbenennung bei der HIS ist gestellt.

#### Klick hier auf den "Anmelde"-Button:

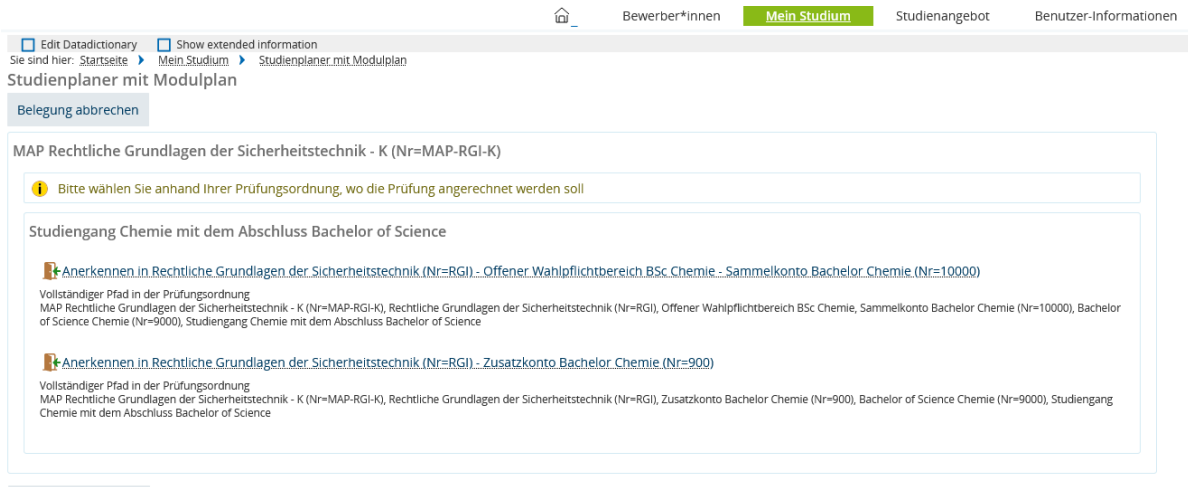

Belegung abbrechen

#### Unerheblich, welche "Anerkennung" hier ausgewählt wird:

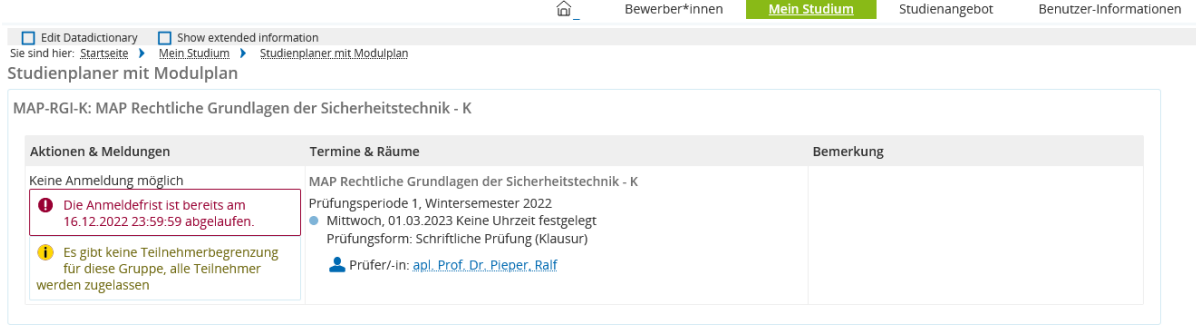

Abbrechen